# DATE MANAGEMENT IN ULEARN

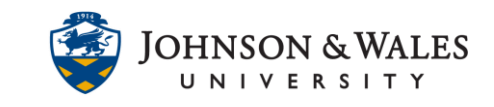

The following user guide will demonstrate how to display due dates and availability dates attached to assignments, Turnitin assignments, announcements and other content with date-specific settings. The date management tool allows you to edit all due dates and availability dates in your ulearn course. Please note, if an assignment does not have a due date associated with it, the Date Management tool will not display the assignment.

### **Instructions**

1. In the Course Tools section of your ulearn course, click **Date Management.**

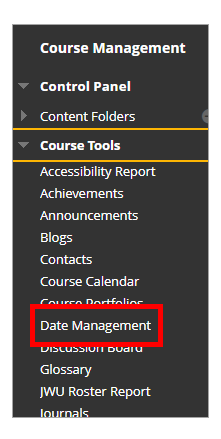

2. On the Date Management screen, select the option **List All Dates for Review.** Click **Start.** The other options are not recommended due to university holidays and breaks during the semester.

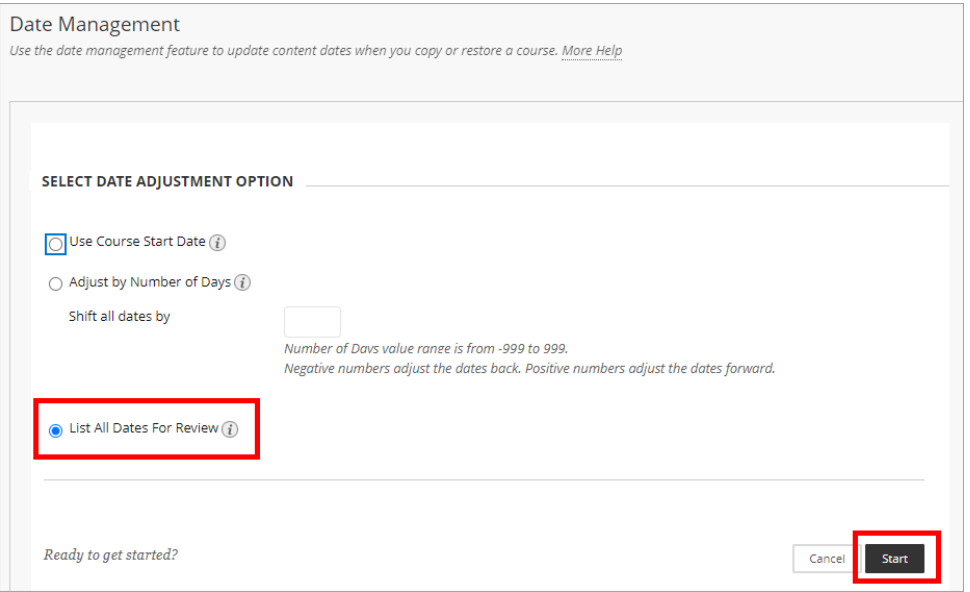

#### **Instructional Design & Technology**

### DATE MANAGEMENT IN ULEARN

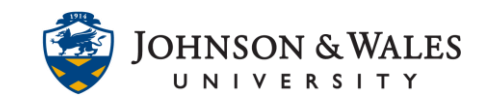

- 3. The Date Management review will begin.
	- a. If you need to, you can navigate away from the page. ulearn will send you an email when the process is complete. Navigate back to Date Management to continue.
	- b. Click the **Next** button to continue.

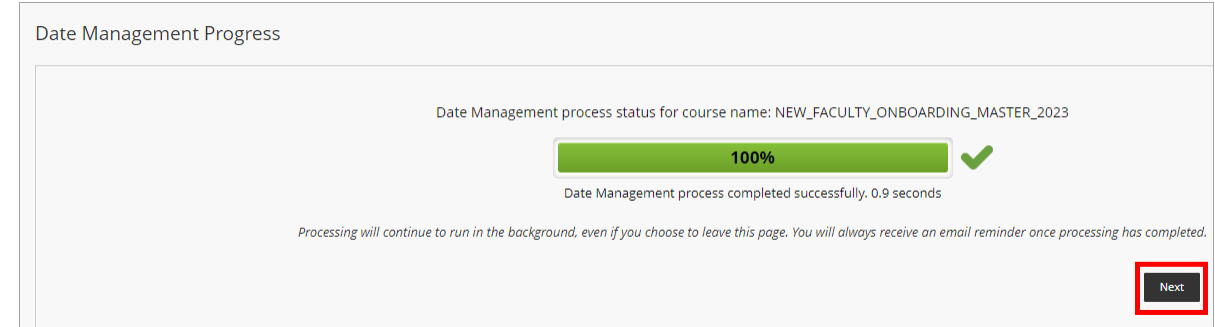

4. Review the due date column for all assignments. If an assignment does not have a due date assigned to it, the assignment will not be included in the date management review.

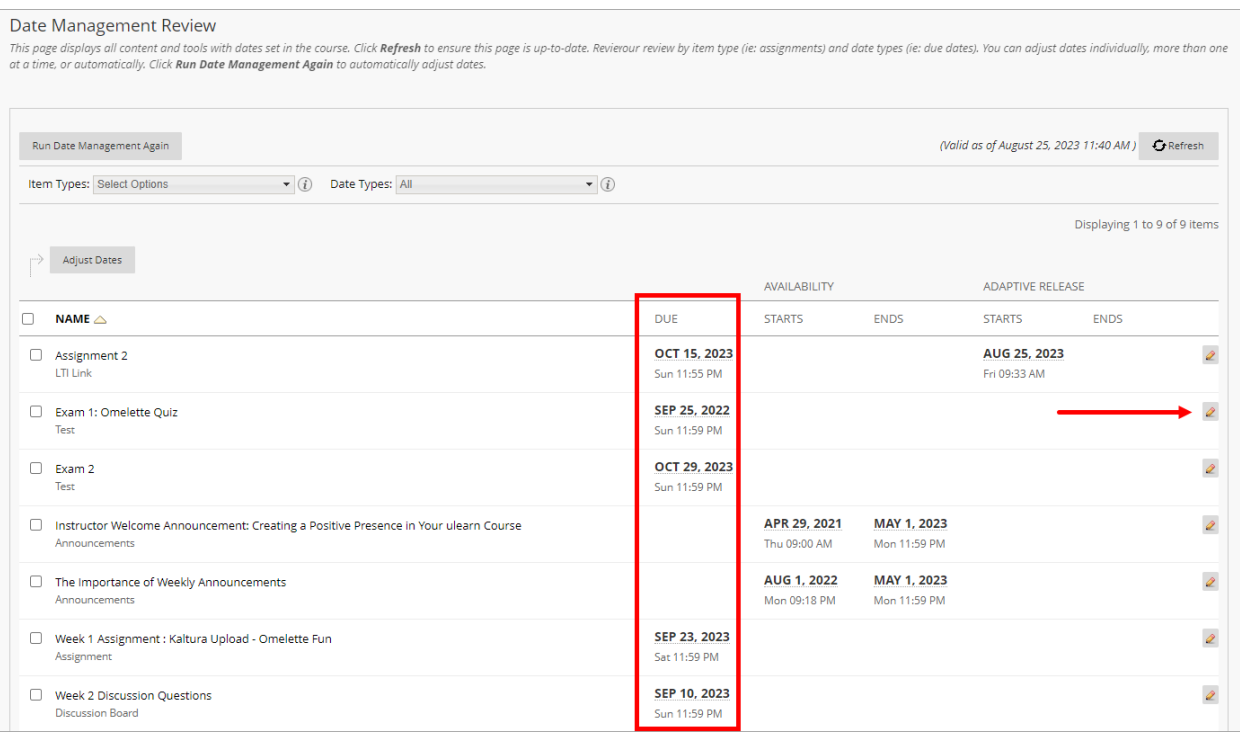

## DATE MANAGEMENT IN ULEARN

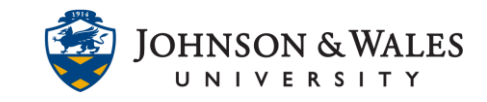

5. Click the **edit pencil icon** next to an assignment to edit the date. Type in a new date or use the calendar icon to set a new date. Click the **green checkmark icon** to save the new date.

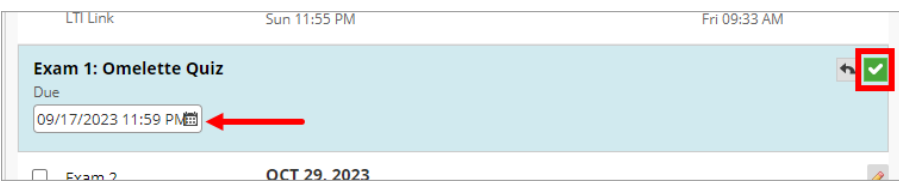

- 6. Repeat process for other items to update due dates and availability dates for the new semester.
- 7. To run a new **Date Management Review**, click on the **Run Date Management Again.**

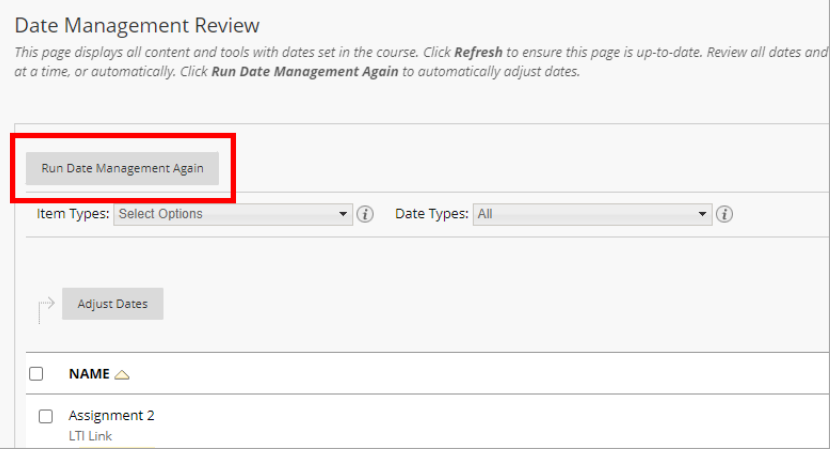